# AutoCAD标注难点探略

### 徐艺丽

#### (常熟理工学院机电工程系,江苏常熟 215500)

摘要:汇总了 AutoCAD 标注中的常见难点,即极限偏差、多行文字、表面粗糙度的快速标注和特 殊字符的输入,对这些难点一一进行了分析,并列举了标注中经常要注意的问题,通过对标注样 式的合理设置和对标注内容的巧妙编辑,实现了合理、快捷地进行标注的目的。

关键词:AutoCAD;标注;难点

AutoCAD是世界上使用最广泛的计算机辅助 设计软件之一,它具有丰富的绘图命令、编辑命令 和很强的标注功能。在应用AutoCAD进行绘图 时,标注是一项重要而繁琐的工作,也是最容易出 错和难点最多的一个环节,下面将针对AutoCAD 标注中常见的难点问题进行分析,并给出简单的 解决办法。

<sup>l</sup> 常见的标注难点及应对技巧

#### 1.1应用对象特性管理器标注极限偏差

一般不使用标注样式管理器里的"主单位" 选项卡给尺寸加极限偏差,因为一旦这样加了,图 上所有尺寸都加上了极限偏差,并且是同样的极 限偏差。最常用的方法是应用对象特性管理器。

例如给已有的线性尺寸35标注上偏差 +0.007,下偏差一0.018。在图上先选择线性尺 寸30,再选择"修改"菜单下的"特性",打开"对 象特性管理器"对话框。在"公差"选项卡的"公 差显示"栏的下拉菜单里选择"极限偏差";"公差 精度"下拉菜单里选择"0.000";在"文字高度"栏 中,把当前的1改为0.7,即让上下偏差的高度加 起来等于前边主单位高度的1.4倍;在"水平放 置公差位置"栏中选择"下";在"公差下偏差"后 边填上0.018,在"公差上偏差"后边填上0.007。

系统默认上偏差为正,下偏差为负,0前边不 会加任何符号。若上下偏差均为负值或均为正 值,则在利用"对象特性"对话框的"公差"选项卡

中图分类号:TP391.73 文献标识码:A 文章编号:1671—5322(2008)03-0026一04

给主单位加上下偏差时可以在数字前自行添加正 负号来加以调整。如:当上偏差为负值时,可在公 差上偏差前加1个"一"号;当下偏差为正值时, 可在公差下偏差前加1个"一"号。

1.2用快速引线标注多行文字

引线标注中的多行文字注释经常用于标注小 圆、小圆弧尺寸,倒角和旁注沉孔尺寸。

方法是选择"标注"菜单下的"引线",再直接 敲回车键,选择"设置"选项,弹出"引线设置"对 话框。在"注释"选项卡的"注释类型"里选择"多 行文字";在"附着"选项卡里选择"最后1行加下 划线"。

设置完以后点击"确定",关闭对话框一指定 第1个引线点→指定第2个引线点→回车→回车 →输入注释文字的第1行→回车→输入注释文字 的第2行或回车→回车结束命令。

但如果注释文字有两行,则引线命令结束之 后,两行文字均显示在引线的上方,此时只要用夹 点操作,将引线拉到两行文字之间即可,如图1所 示,因为多行文字和引线是两个对象。

#### 1.3标注中特殊字符的输入

最简单的方法是打开输人法中的键盘进行特 殊字符的输人,如图2所示,可根据需要选择键盘 的形式,如希腊字母、数学符号等等。在使用引线 标注多行文字时,也可以选择多行文字编辑器里 的"符号"下拉菜单下的"其他",直接找到相应的 特殊字符。

收稿日期:2008—05—10

作者简介:徐艺丽(1979一),女,江苏连云港人,助理实验师,主要研究方向为计算机辅助设计。

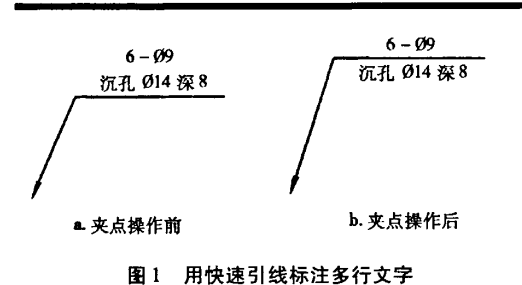

Fig. 1 More lines of text marked by quick lead

选择多行文字编辑器里的"输入文字",可直 接导入\*.txt文件。在多行文字编辑器里还可以 直接把Word和Excel中的文字粘贴过来。

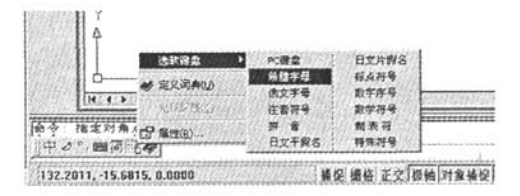

图2,选择键盘的形式 Fig.2 Choice of the form of the keyboard

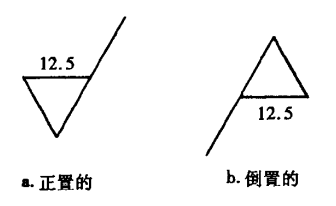

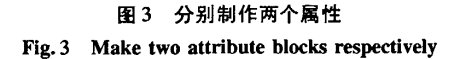

#### 1.4 机械图中表面粗糙度的快速标注

AutoCAD 没有现成的表面粗糙度标注命令, 在对某些零件图表面粗糙度要求较多的情况下, 标注零件的表面粗糙度是一项十分繁琐的工作, 多年实践证明,用插入带属性表面粗糙度符号图 块的方法进行表面粗糙度的标注,不仅提高了标 注效率,而且使表面粗糙度符号整齐统一,符合规 范。操作步骤如下:(t)绘制符合机械制图国家 标准要求的表面粗糙度符号;(2)定义属性;(3) 创建图块;(4)插人图块。考虑到在不同方向的 标注,对于每一种表面粗糙度符号应制作两个属 性块:一个正置的,一个倒置的。例如用去除材料 的方法获得的表面粗糙度的符号就应制作成如图 3 所示的两种形式<sup>[1]</sup>。

#### 2标注中经常要注意的问题

#### 2.1 文字替代的正确使用

当我们把图纸上的某个尺寸画错,但是又想 在标注时把正确的尺寸标上,这时就要用到"对 象特性管理器"中的"文字替代",例如用文字替 代把尺寸99修改成100。或者当标注的文字部 分较长时也可以使用文字替代,例如用文字替代 的方法进行螺纹标注M16x1.5—6h。

方法是选中某一尺寸→选择"修改"菜单下 的"特性",打开"对象特性管理器"对话框?在 "文字"选项卡里的"文字替代"栏中填上正确尺 寸或一小段文字-+关闭对话框即可。

或者在标注命令中指定尺寸位置之前,选择 多行文字选项(M)或文字(T)选项,输入要标注 的文字,也可以,效果等同于文字替代。

但是一旦用了文字替代,再给尺寸加前、后缀 或极限偏差就都不显示了,只显示"文字替代"栏 里的内容。遇到这种情况往往是因为不仅尺寸画 错了,而且还要给主单位加上前缀或极限偏差。 这时就不能再用文字替代修改尺寸。正确而简便 的方法是先用标注命令在空白处标上正确尺寸并 给它加上前缀或极限偏差,再将要修改的尺寸和 正确尺寸都分解,然后将原来的尺寸数字删除,将 正确的移到相应位置,如图4所示。

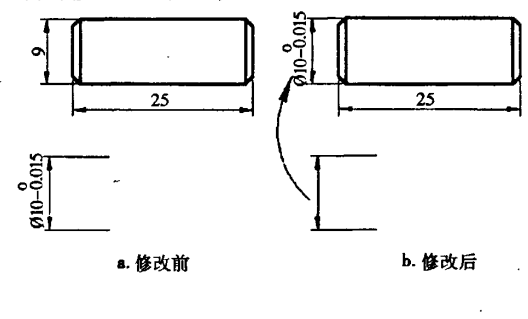

图 4 修改画错的尺寸 Fig.4 Amend the wrong size

#### 2.2合理设置系统变量和标注样式

如果想把直径尺寸标注在圆内,可将系统变 量dimfit的值设置为0。也可以选择"格式"菜单 下的"标注样式"→在弹出的"标注样式管理器" 对话框里选择对应的样式名称→选择"修改"→ 在弹出的"修改标注样式"对话框里选择"调整" 选项卡,如图5所示一在"调整"选项里选择"文 字和箭头"→在"优化"选项里选择"手动放置文 字"[2]。这种方法可以手动确定尺寸放置的位 置,比前一种方法灵活些,如果只是暂时使用这种 方式,可选择"标注样式管理器"中的"样式替 代"。

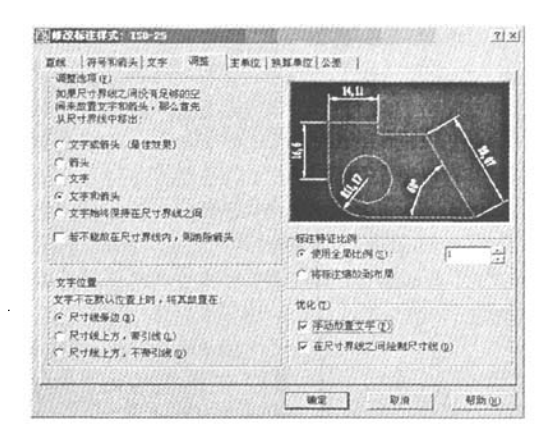

图5"调整"选项卡 Fig. 5 the "adjustments" tab

又如对于对称的建筑图,我们往往先画好一 半,再直接使用镜像命令画出另一半,但是我们不 希望标注中的文字发生完全镜像的情况,如图6a 所示;这时就要将系统变量 mirrtext 的值设置为 O,再使用镜像命令,结果如图6b所示(图中的竖 线为镜像线)。

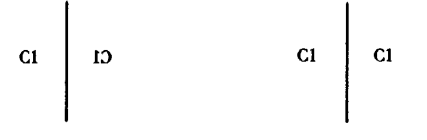

图6 mirrtext=1和0时的镜像效果 Fig. 6 The mirror effect of mirrtext =  $1$  and 0

## 2.3正确设置单行文字的文字样式

尺寸标注中的文字样式是单行文字的文字样 式,而引线标注多行文字时的文字样式则是多行 文字的文字样式,如不对引线标注中的文字样式 单独编辑,系统将默认使用标注样式中指定的单 行文字的文字样式。标注中的文字样式的设置方 法是选择"格式"菜单→标注样式→在"标注样式 管理器"中选择对应的样式名称一选择修改一在 弹出的"修改标注样式"对话框里选择"文字"选 项卡,如图7所示→将对应的"文字样式"对话框 打开,如图8所示。

如果对这个对话框里的内容设置不当,常会

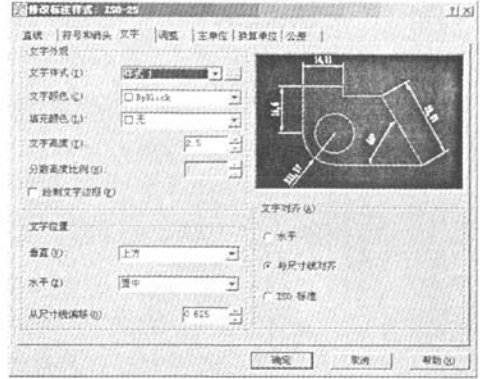

图7"修改标注样式"对话框

Fig.7 The dialog box to modify the design to marking

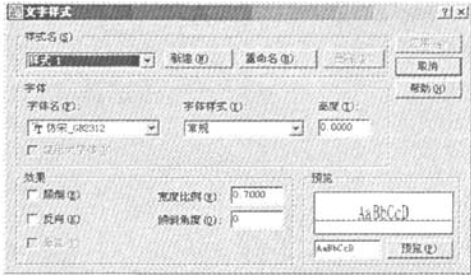

图8"文字样式"对话框 Fig.8 The dialog box to modify text styles

出现以下几种错误:(1)当标注中出现中文时,会 出现问号。出现这种情况是因为没有选择合适的 字体名,可以在图8所示的对话框里将字体名选 择为可以显示中文字体的字体名,如宋体。也可 以直接双击引线标注里的多行文字,打开多行文 字编辑器,先选中要编辑的文字,再将其中的字体 名选择为中文字体,在这里还可以单独调整引线 标注里多行文字的字体高度。(2)当标注中出现 中文时,字都旋转了90度。在"字体名"的下拉 菜单中选择具体字体时,如果选择了前边带"@" 符号的字体,输出的文字将自动旋转90度。所以 在选择字体时,要注意选择前边不带"@"符号 的。(3)标注尺寸时,无法调整数字的高度。在 "高度"一栏中可设置字高(AutoCAD中只有字 高,没有字号),如果把字体高度一栏里的"0"改 成其他的正数,那么当标注尺寸时系统将自动采 用该对话框里设置的文字高度值。所以要保持这 里的高度变量值为0,以便随时根据需要调整"修

改标注样式"对话框中的文字高度。而且一旦在 "高度"一栏里输入了具体的数值,当以后再调整 "修改标注样式"对话框中的全局比例时,尺寸数 字的比例也不会跟着调整。

另外还有一些要注意的问题:(1)在图8所 示的"文字样式"对话框的"宽度比例"一栏中可 输入宽度系数,它是指字的宽与高的比值,默认为 "1",即方块字,如果小于1,则字会变窄。当在机 械图纸上想要得到长仿宋体时,可将系数设为0. 7,字体名选择仿宋体<sup>[3]</sup>。(2)在图 7 所示的"修 改标注样式"对话框的"文字"选项卡的"文字样 式"下拉菜单里选择相应的样式名。(3)当需要 标注的地方很多而且需要整齐划一时,例如机械 装配图中的零件序号,可以先把引线都画好,然后 将所有引线分解,将注写数字的一端用一条直线 为边界修剪齐平,再分别画上短线,用单行文字在 短线上输入序号,输入时,可以先输入一处,再将 其复制到其他位置,然后一一双击进行修改,也就 是说先确定字的位置,再修改字的内容,这样就很 整齐。如坐标轴上的数字、建筑图中的门窗代号,

都可以采用这种方法输入。

2.4对AutoCAD三维实体造型标注时要注 意的问题

AutoCAD没有专门的三维标注命令,对Auto— CAD三维实体造型标注时还是继续使用二维的 标注命令和编辑命令,只不过要注意两点:(1)标 注平面是 $xy \cdot \overline{m}$ <sup>[4]</sup>;(2)标注文字的字头方向是  $\nu$ 轴的正方向。因为所有的二维操作都是在 x $\nu$ 平面里进行的,所以标注前要先用 ucs 命令将坐 标系移动到相应位置,将坐标系的 xy 平面旋转到 与标注平面重合,再将 y 轴正方向旋转到和欲标 注的字头方向一致,旋转时遵循的是右手螺旋法 则。

## 3 结语

标注内容是图样中的重要语言,标注是绘图 时一个必不可少的环节,在AutoCAD标注中遇到 上述难点时,应用本文介绍的方法进行标注和修 改,能提高标注效率,在工程实践中具有较大的实 用价值。

#### 参考文献:

[1]朱辉,曹桄,唐保宁,等.画法几何及工程制图[M].上海:科学技术出版社,2003.

[2]沈凌,王建洲.AutoCAD标注机械图样尺寸的实用对策[J].现代制造工程,2005(12):63—65.

[3]吴巨龙.计算机绘图精学精练教程[M].北京:化学工业出版社,2005.

[4] 任江华,丁冬平. AutoCAD2004 中文版三维造型基础教程[M]. 北京:人民邮电出版社,2004.

## Brief Study on the Difficult Points in AutoCAD Marking

#### XU Yi—li

(Department of Mechatronics Engineering, Changshu Institute of Technology, Jiangsu Changshu 215500, China)

Abstract: This paper gathers the common difficult points in AutoCAD marking, i.e. is the limit deviations, more lines of text and the surface roughness rapid marking and the special characters input, and analyzes the common difficult points one by one. This paper also cites the common noteworthy problems in AutoCAD marking. Through the rational establishment of the design to marking and the ingenious editor of the marking content, the purpose of rational and swift marking can be fulfilled. Keywords: AutoCAD; marking; difficulties